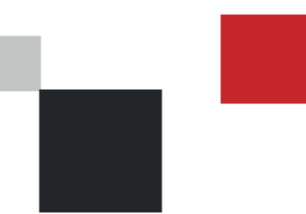

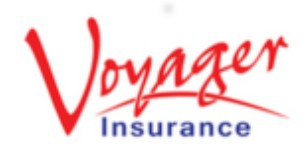

**Policy Setup**

#### **Step 1 : Log in**

Log in to the WEBroker portal either by visiting:

[www.WEBroker.co.uk](http://www.webroker.co.uk/)

or

[www.VoyagerInsurance.com/log-in/](http://www.voyagerinsurance.com/log-in/)

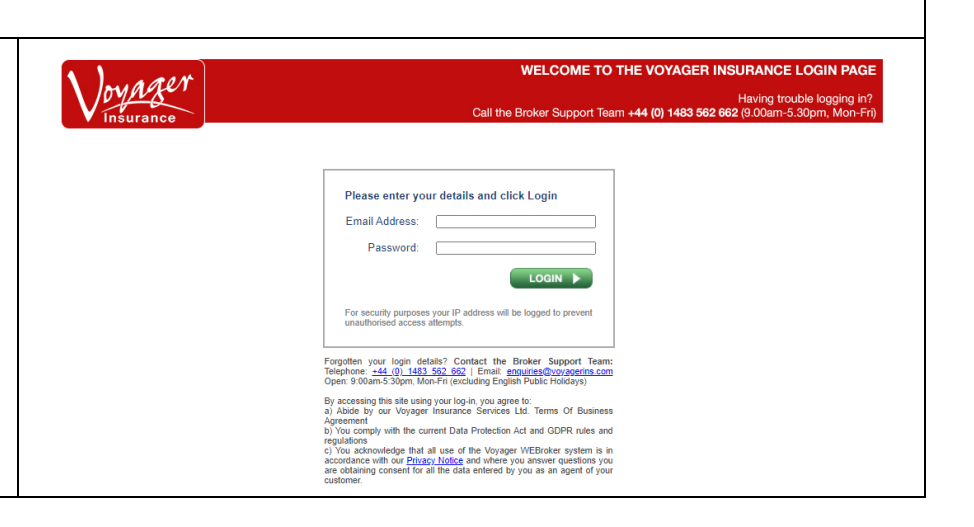

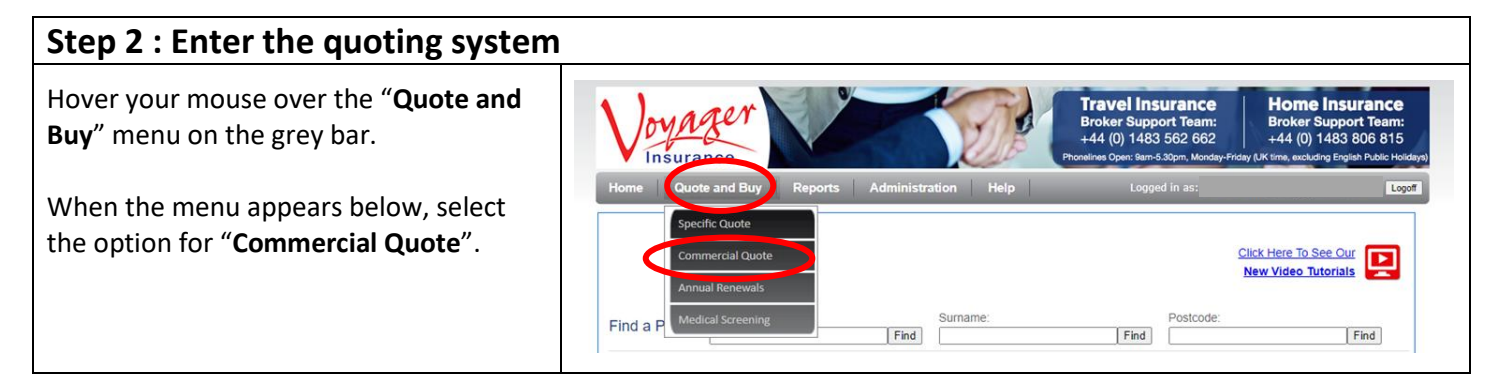

## **Step 3 : Check Eligibility**

When the screen loads you will be presented with one question. Confirm the answer with the client and select the relevant **yes**/**no** option.

Once each question is answered then the next question will populate. Repeat until all questions are answered.

If ANY of these answers are a "No" then they do not fit the eligibility for the product and we are unable to obtain a quote. You will be unable to proceed in this case.

Click **Next** 

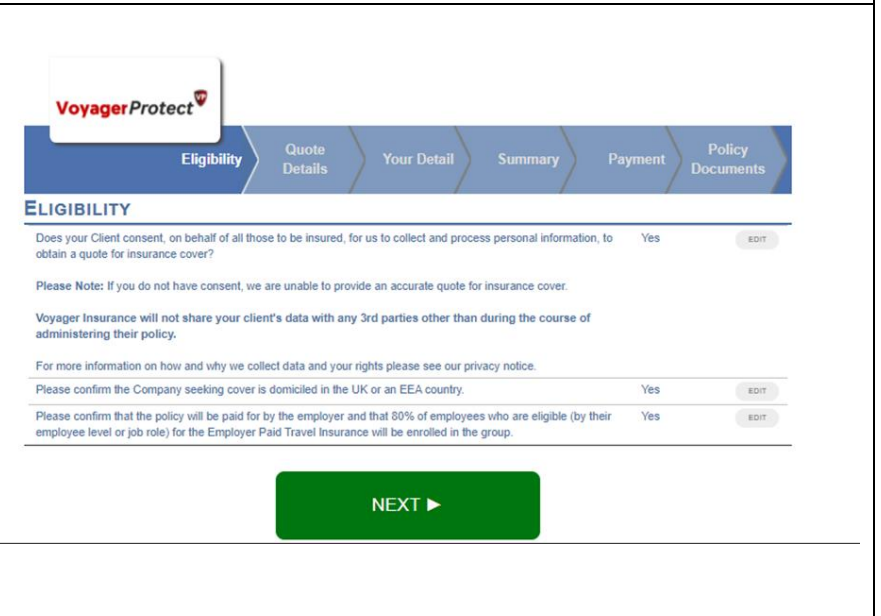

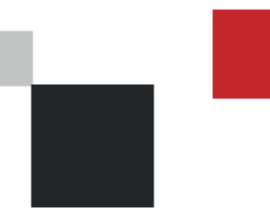

**Voyager***Protect* **Broker Guide Policy Setup**

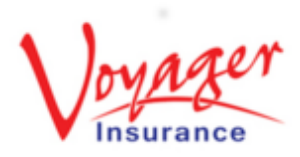

#### **Step 4 : Complete the quote details** Your company name should populate the "**Selling on behalf of an Agent"** field; if VoyagerProtect<sup>V</sup> your company set up includes 'Child' companies or offices you will be able to Fligib select them here. **QUOTE DETAILS** Next, indicate how many employees will Selling on behalf of an Agent? be covered and under what category by using the arrows besides the boxes. Who do you need to insure? E.g. One employee being named alone Individual Couple/Family **Terrorism Cover Hazardous Activities** Wintersports would be an individual. One employee being named with their partner and/or children would be one Couple/Family. At this stage, also mark whether any optional policy extensions are required. **Please Note:** These will be added to the whole policy. **Please Note:** The maximum adult age is 69 and the maximum age for a child is 18, increasing to 23 if in full-time education.

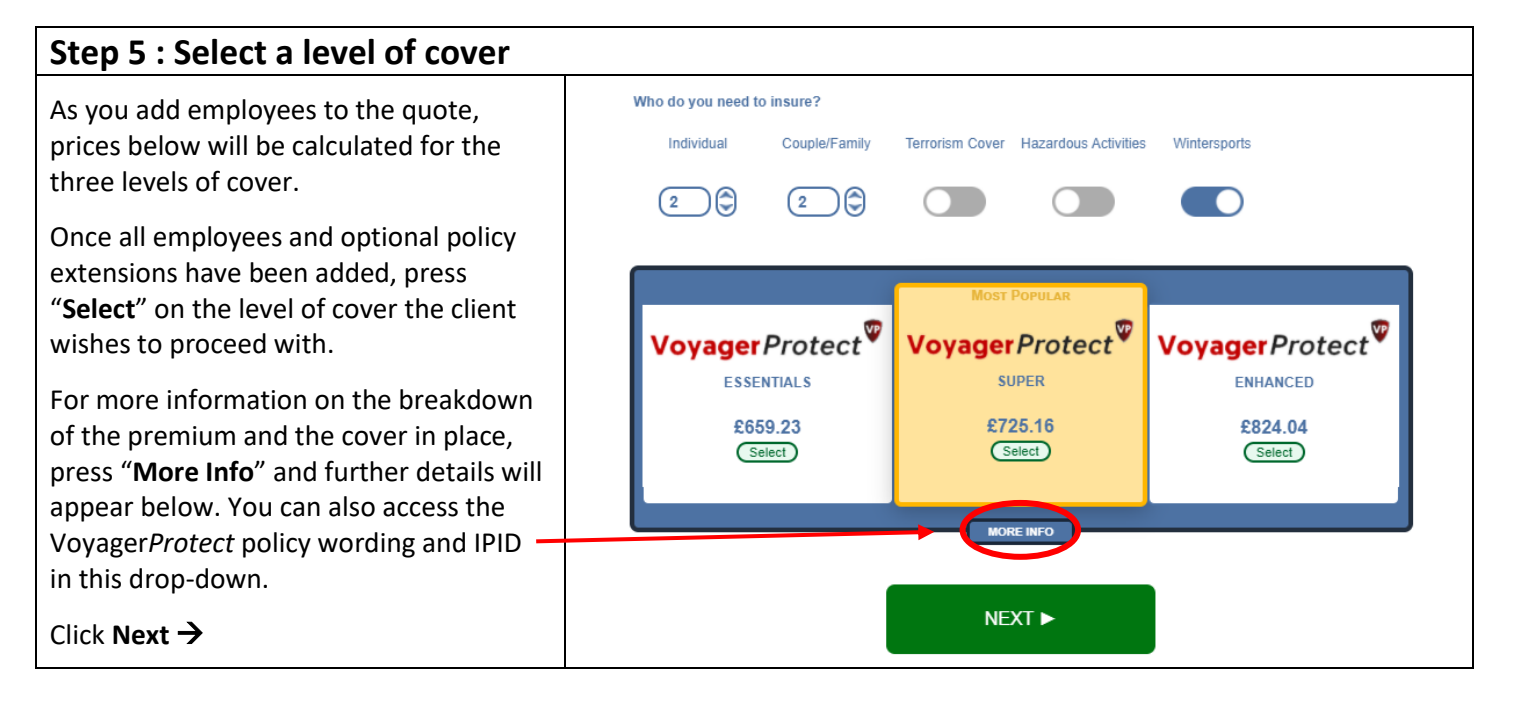

**2**

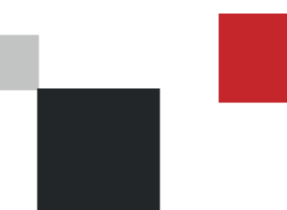

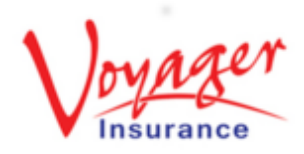

**Policy Setup**

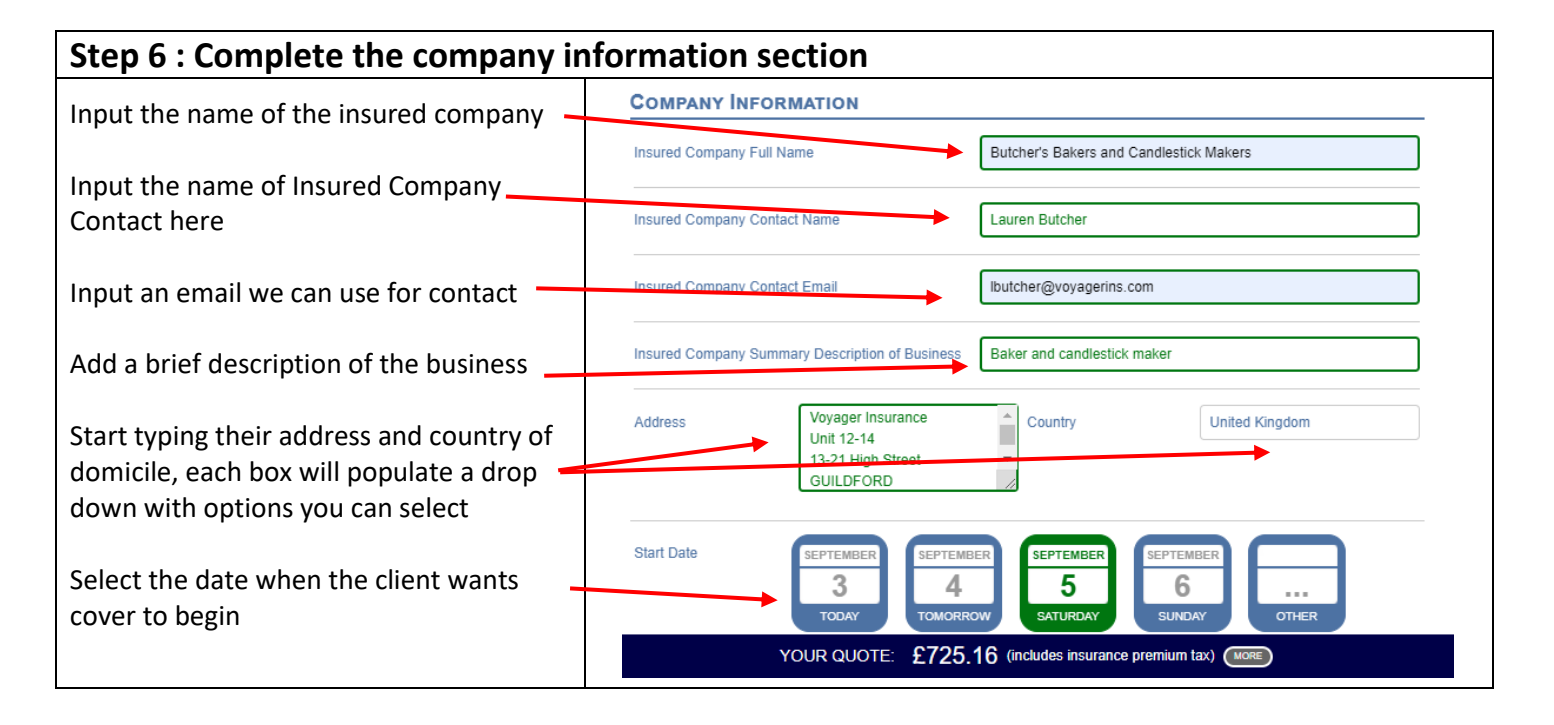

#### **Step 7 OPTION 1 : Inputting the employees' personal details** At this stage you will be given the section .<br>Scheduled of Insured Persons TEMPLATE MPORT to input the insured's details. # Member Name **INDIVIDUALS** You will be given one row for each 1 FIRSTNAME/SURNAME Individual DAY MONTH YEAR Employee individual employee 2 FIRSTNAME/SURNAME Employee DAY MONTH YEAR **COUPLE/FAMILIES/SINGLE PARENT FAMILIES** You will also be offered one section for b 1 FIRSTNAME/SURNAME Couple/Family Employee DAY MONTH YEAR each couple/family/single parent family. FIRSTNAME/SURNAME MONTH YEAR Couple/Family DAY Input the names and DOBs for each adult then select "**Add Child**" to add a row for a MONTH YEAR 2 FIRSTNAME/SURNAME Couple/Family DAY dependent child. MONTH YEAR FIRSTNAME/SURNAME Couple/Family Partne DAY ADD CHILD For Single Parent Families, input the name of the adult, add a child and input **NEXT ►** their details on the child line. Leave the partner line blank. YOUR QUOTE: £725.16 (includes insurance premium tax) (MORE)

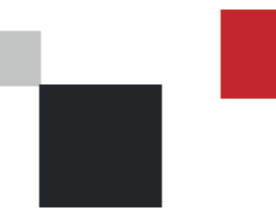

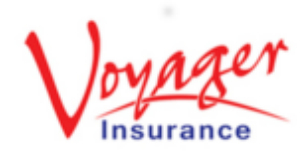

# **Step 7 OPTION 2 : Using the Excel Spreadsheet**

When issuing a policy for a large number of people you may find it more convenient to upload the names rather than inputting them manually and risk the system timing out before you complete the personal details page.

In the first instance you should email the quotation to the insured using the template provided and request the details of the insured people.

Once this is received, you will need to transfer the information into a spreadsheet. You can get a copy of the template spreadsheet by clicking the "**Template**" button.

When the spreadsheet is open, you will first need to click the "**Enable Editing**" in Excel.

You will see two tabs on this spreadsheet, one where the member information is to be input and the other, a **Helpsheet** to assist with navigating the document and upload process.

You can now input the information into the columns. The first column should only be for the details of the employees. Their partners and children should be entered beside them under the "partner", "child1" etc. columns.

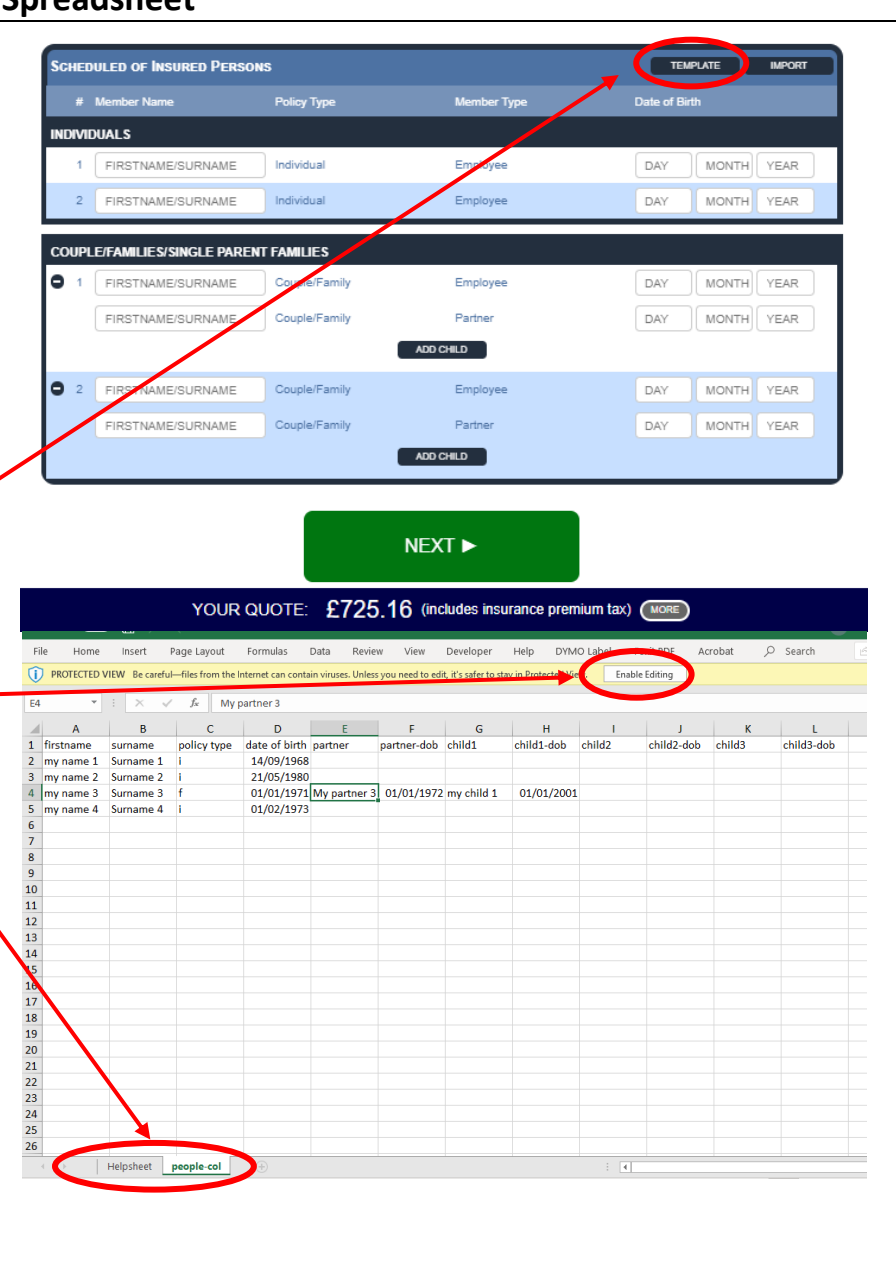

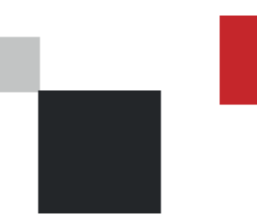

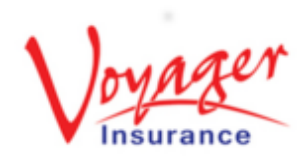

## **Step 7 OPTION 2 Continued…: Using the Excel Spreadsheet**

Note: Under "**policy type**" you will need to indicate whether this person is an individual (i) or part of a family/couple (f)

Once the spreadsheet is returned and checked, you will need to remove the "**Helpsheet**" tab at the bottom by right clicking it and selecting "**Delete**". Then you can save this to your desktop ready to drag into the quoting system.

Once saved, close the document and return to the quote system. We cannot currently save quotes so you will need to use the email you sent to the client to regenerate the quote.

Once here you reach the screen where you can input the Insured's details, select "**Import**" in the top right-hand corner. This will prompt a pop-up box which is where you will need to drag and drop your excel spreadsheet.

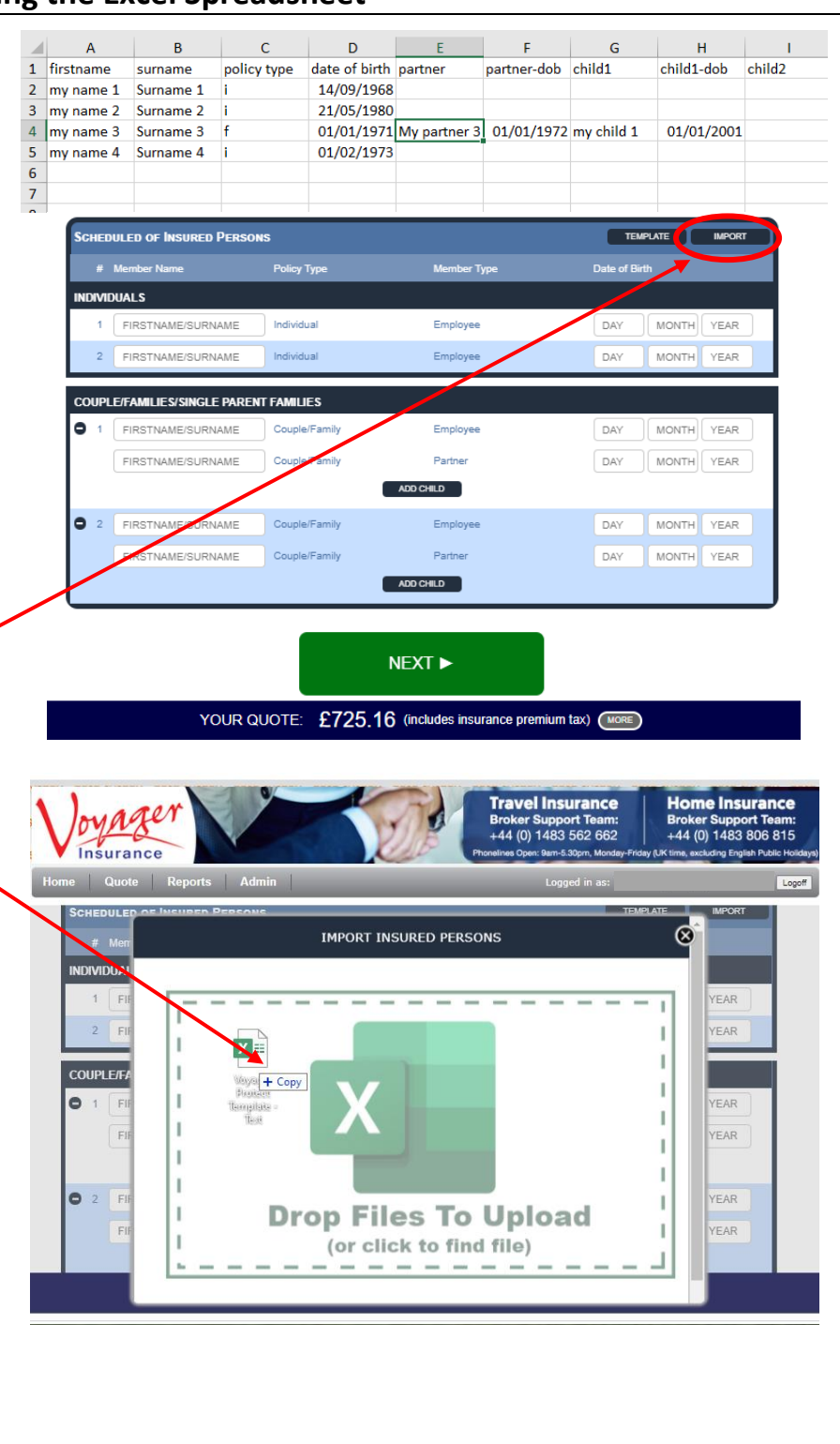

V1.0 Copyright Voyager Insurance Services Ltd. 2020. This guide is designed for Broker use only and is not to be distributed elsewhere without prior permission from Voyager Insurance.

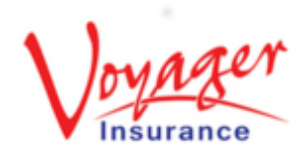

# **Policy Setup**

D

**IMPORT INSURED PERSONS** 

**Uploaded** 

Once you have dropped your document on the tile, the screen should confirm it has been "**Uploaded**"

Next, click the "**Import**" button and the names and DOBs will be populated for you.

Check the details have copied over correctly and that the partners and children are with the correct employee.

We recommend that you save a copy of the excel spreadsheet to enable you to update this as required when processing the renewal quotation in future.

Click **Next** 

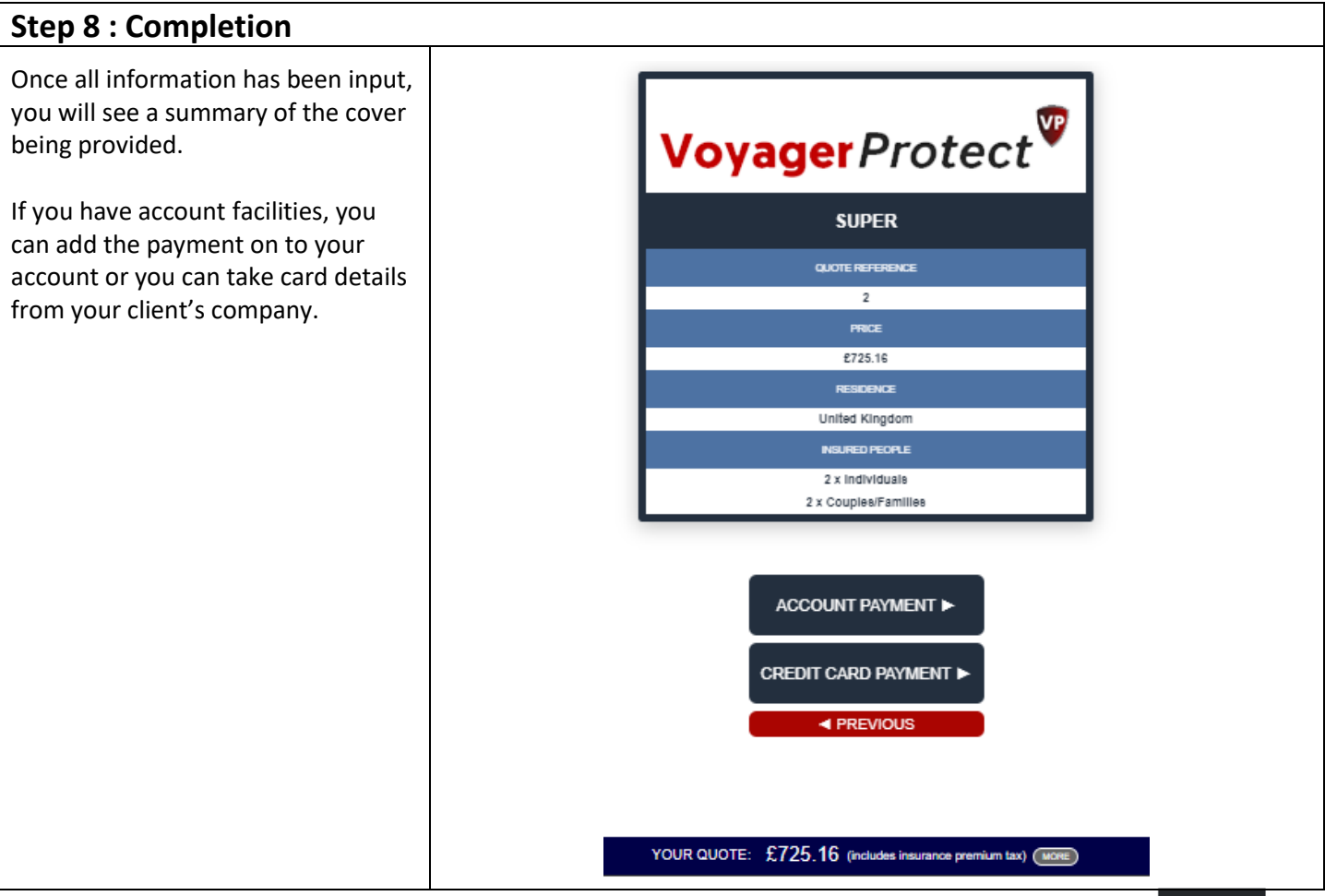

V1.0 Copyright Voyager Insurance Services Ltd. 2020. This guide is designed for Broker use only and is not to be distributed elsewhere without prior permission from Voyager Insurance.

**6**

# **Policy Setup**

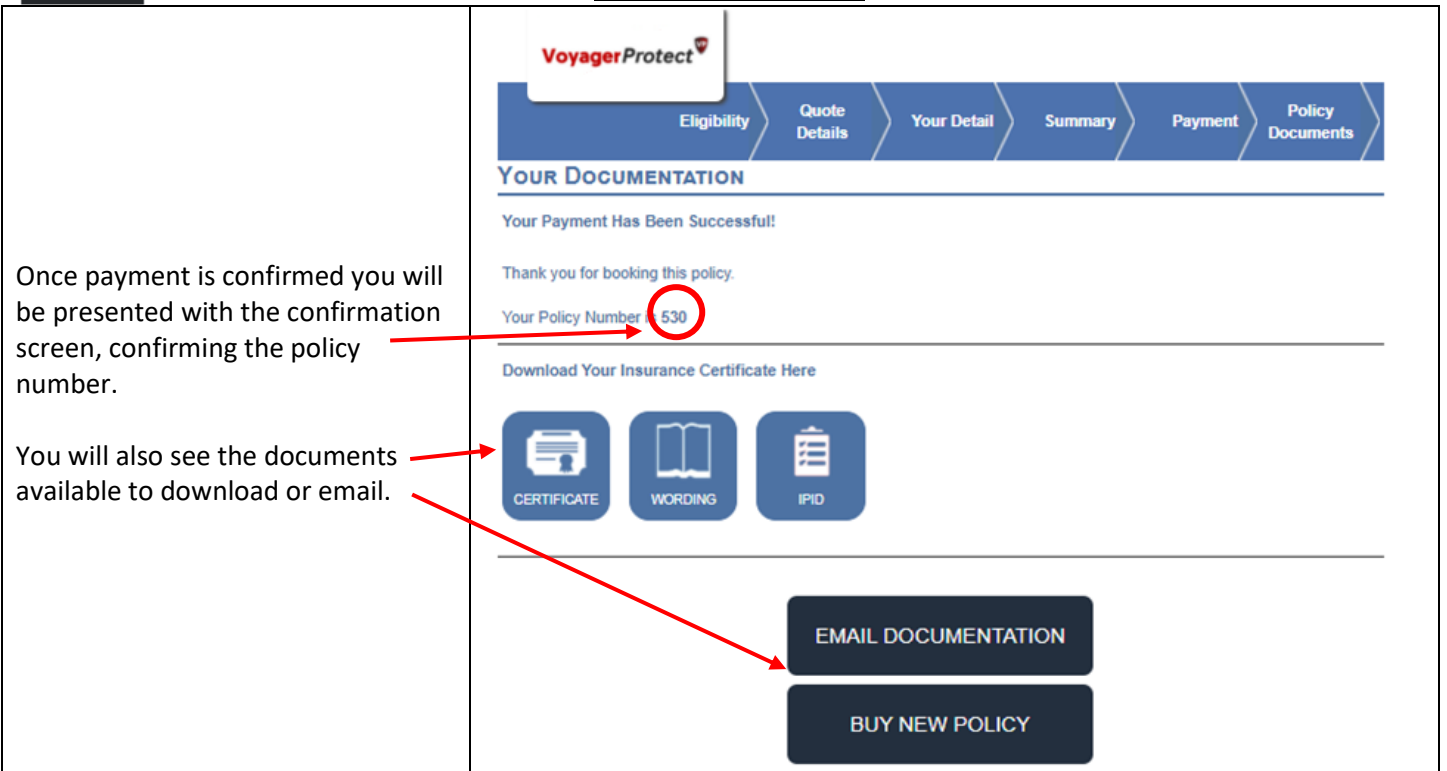